# **参加証・領収証の確認方法**

## **参加証・領収証はログイン後の画⾯より、PDF形式で ダウンロードいただけます**

**手順1:WEB開催プラットフォーム「メディカル プライム Iへ アクセスしてください。 https://medicalprime.jp/**

#### **⼿順2︓TOP画⾯右上の「ログイン」ボタンより、ご登録済の メールアドレスとパスワードを入力してください。**

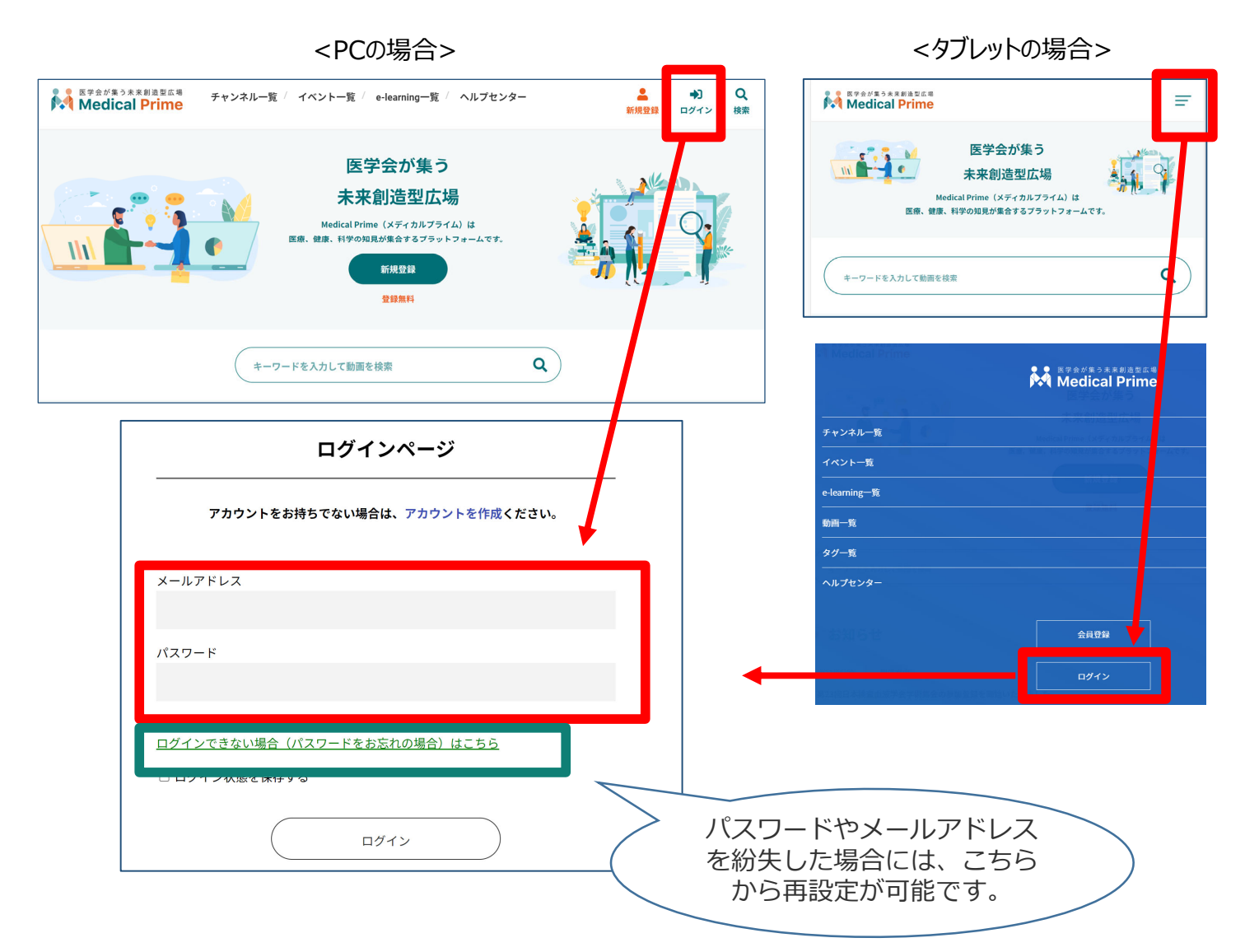

### 手順3:ログインが完了するとTOP画面に入りますので、 *画⾯右上の「***Menu***」→1***番上の「マイページ」→ 「参加イベント」に進んでください。**

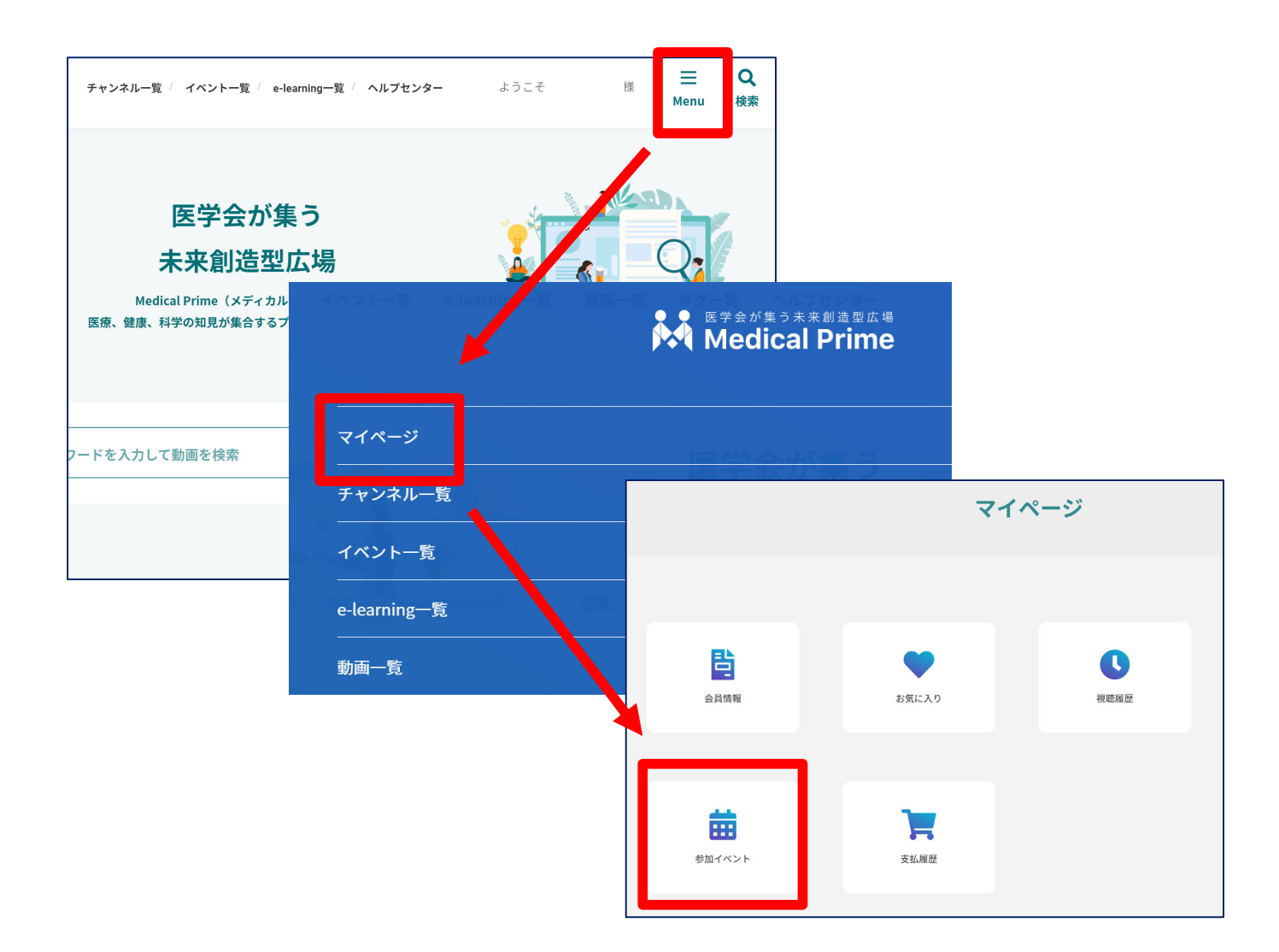

## 手順4: 領収証、参加証の緑のボタンをクリックすると、 **ダウンロードファイルで内容が確認できます。**

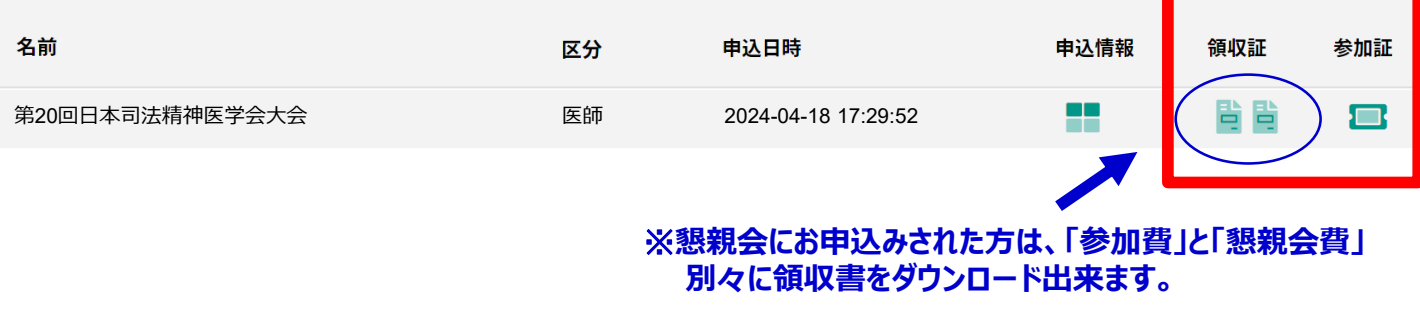

## **よくあるお問い合わせ**

#### *Q.***PDFがダウンロードできません**

#### **PCの場合、ブラウザの「ダウンロード」に保存されている場合がございます**

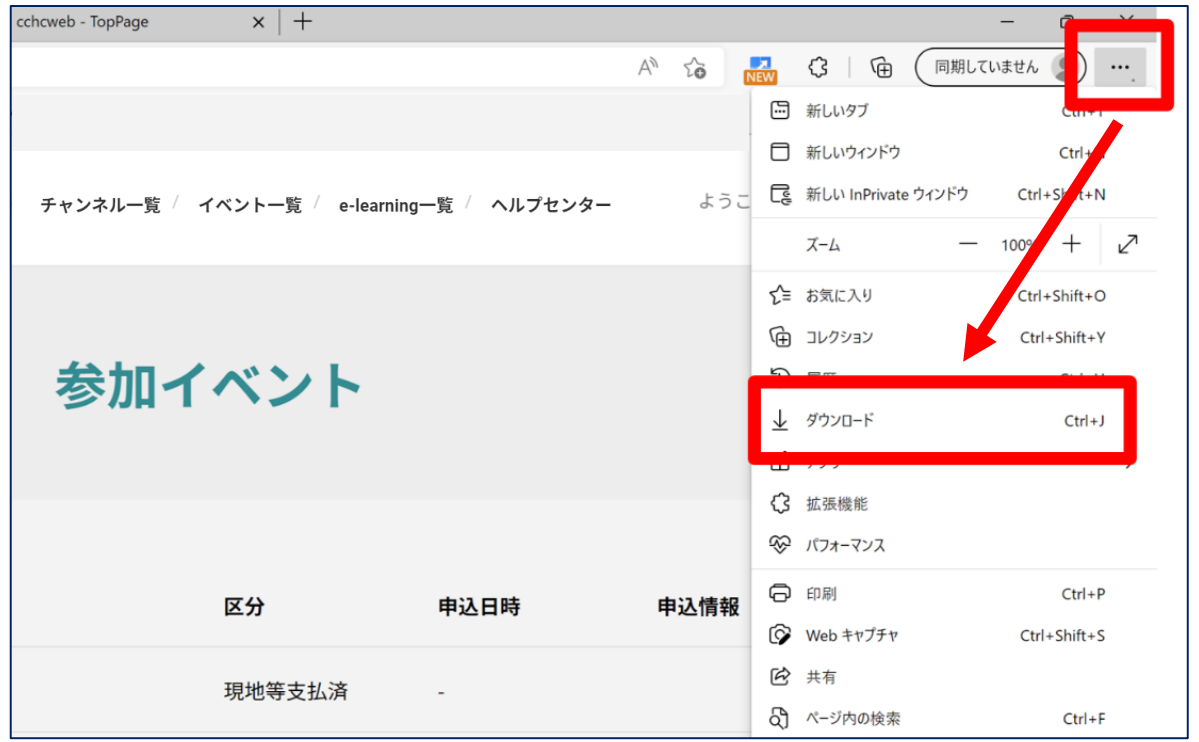

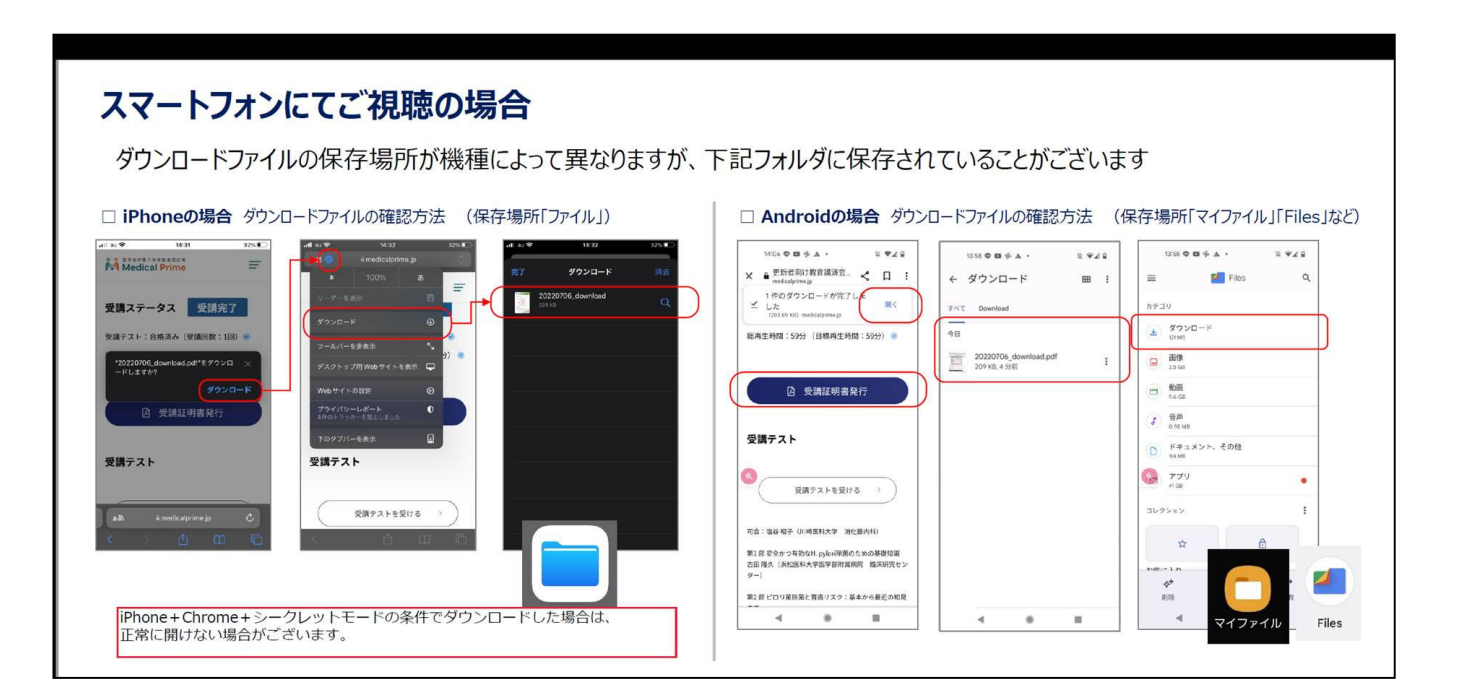

#### **システムに関するその他のご質問はヘルプセンターにて承っております https://help.medicalprime.jp/**